# **Инструкция по формированию карточек для уже подписанных документов**

#### **Введение**

Данный документ описывает последовательность действий по формированию карточек для уже подписанных документов на сервисе https://sigex.kz.

Инструкция состоит из трех этапов: аутентификация, отображение зарегистрированных в сервисе документов, формирование карточки для определенного документа.

### **1. Аутентификация на https://sigex.kz**

Для того, чтобы просмотреть зарегистрированные в сервисе документы, необходимо пройти аутентификацию на https://sigex.kz

*Кликните на иконку (1)*

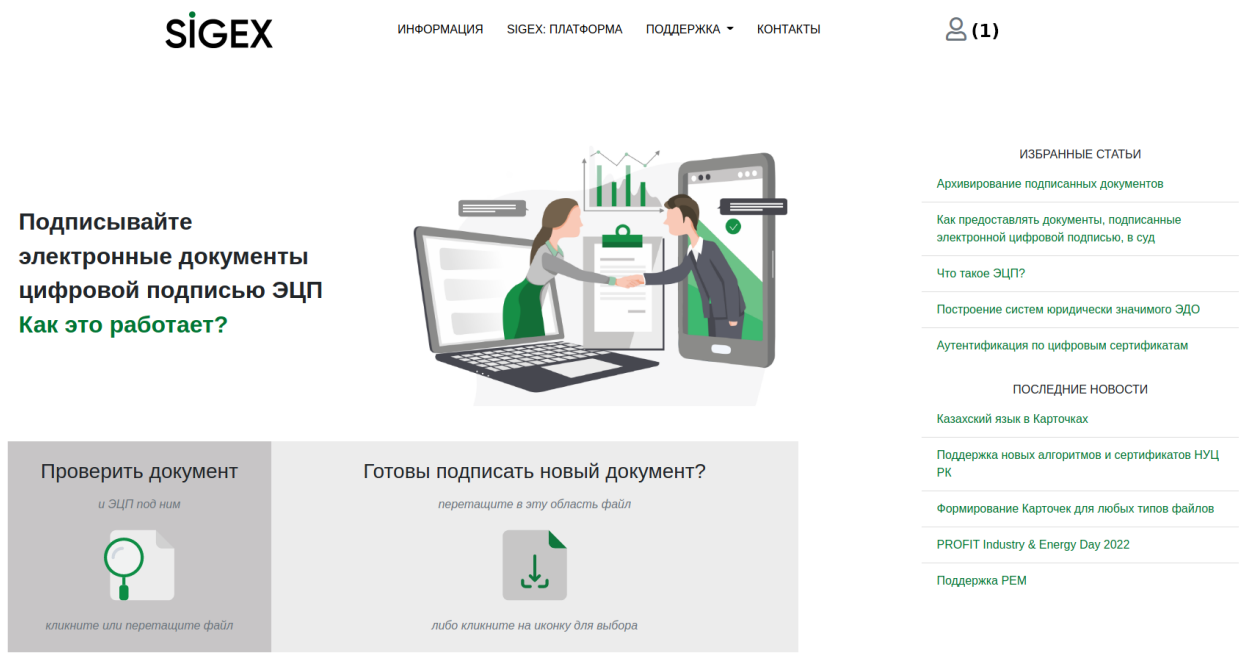

Вы пробовали подписывать сразу в b Проводнике Windows или в В Google Диск?

#### **2. Отображение перечня документов**

Чтобы перейти в список документов, *кликните на иконку (2)* и потом на пункт *Мои документы (3)*.

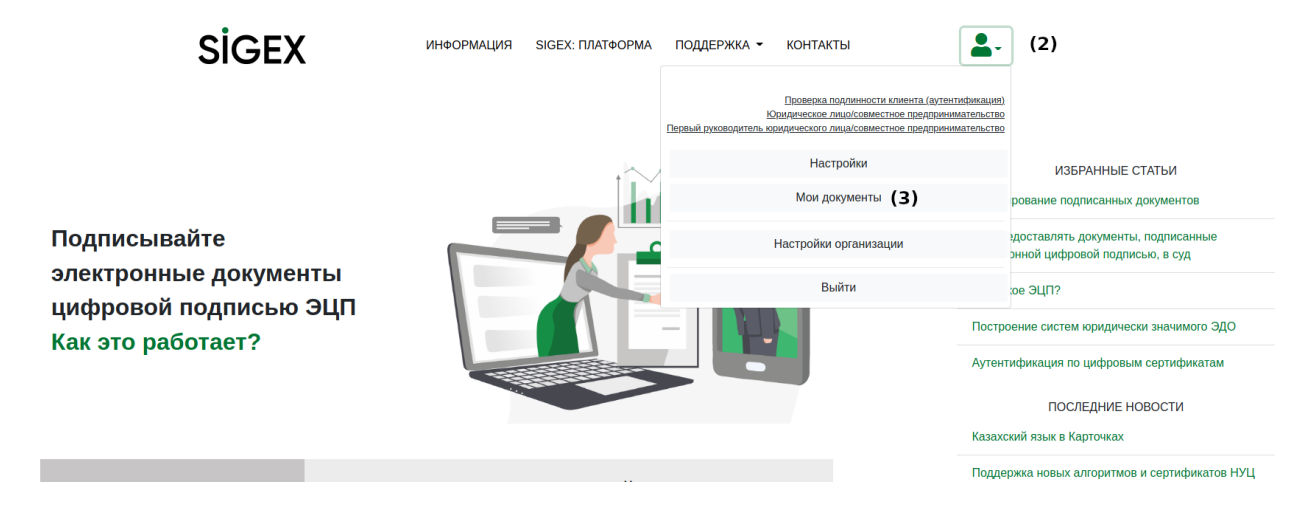

## **3. Выбор интересующего документа**

Для перехода интересующему документу, *кликните на него (4)*

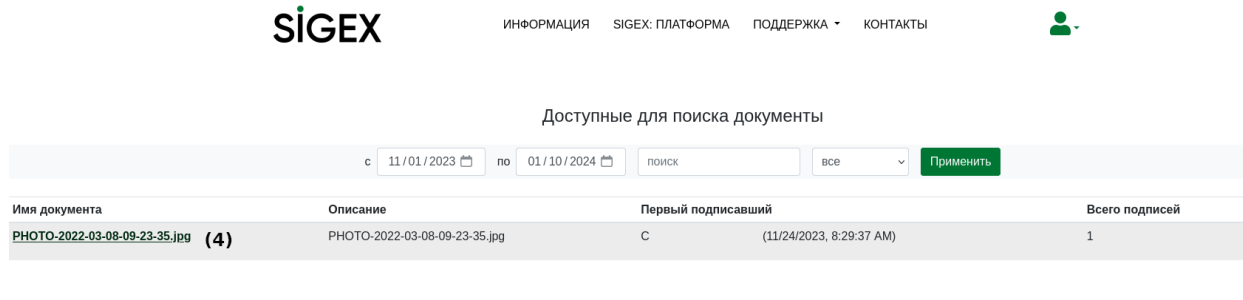

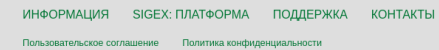

#### **4. Переход на страницу формирования карточки**

Для того, чтобы перейти к настройкам формирования карточки, *кликните на ссылку (5)*

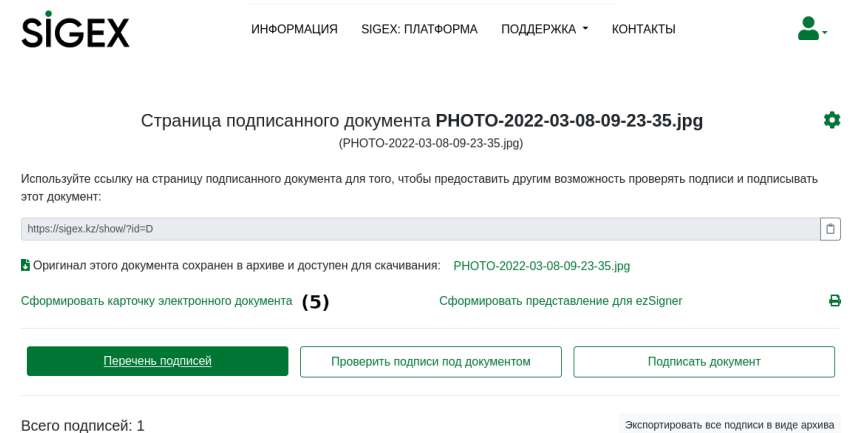

### **5. Формирование карточки**

Сформируйте карточку *кликнув на кнопку (6)*

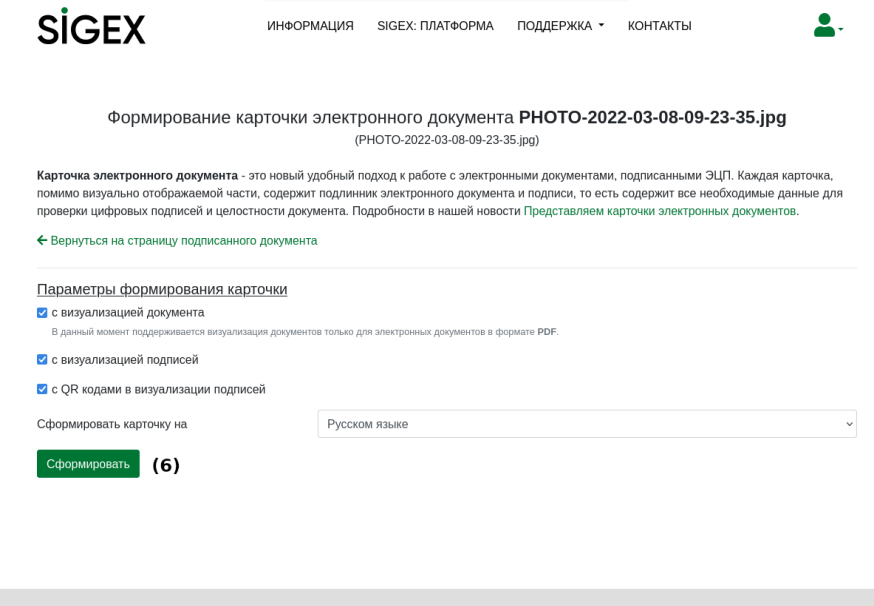

ИНФОРМАЦИЯ SIGEX: ПЛАТФОРМА ПОДДЕРЖКА КОНТАКТЫ **Donuson** .<br>Тельское соглашение Полити